# BerEb Erstattungsantrag

## Anlegen eines Erstattungsantrages

Melden Sie sich bei ESF Bavaria an und rufen Sie das Projekt mit Klick auf die Projektnummer im Menü "Alle Projekte" auf.

Sie gelangen damit in die Vorgangsbearbeitung des Projekts.

1. Klicken Sie auf dieser Seite unten links auf "Neuer Vorgang".

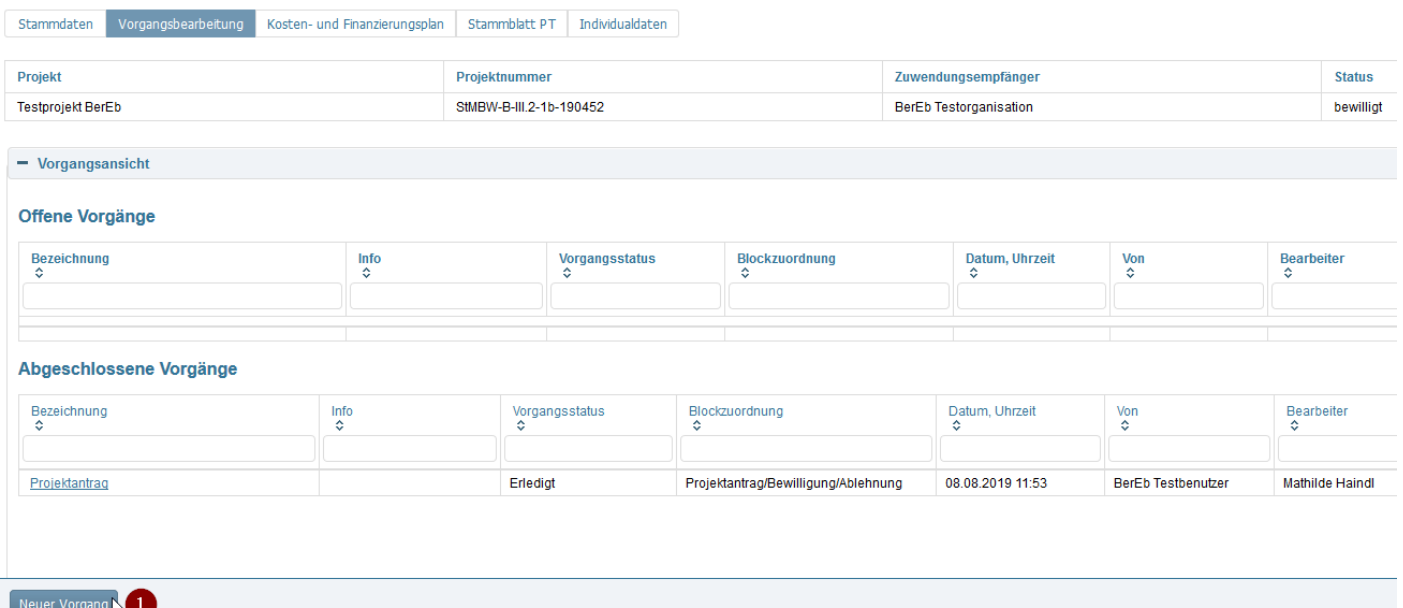

- 2. Wählen Sie dann im nächsten Dialog in der Klappbox "Vorgangstyp" den Eintrag "Erstattungsantrag" aus.
- 3. Klicken Sie anschließend auf "Neuen Vorgang anlegen".

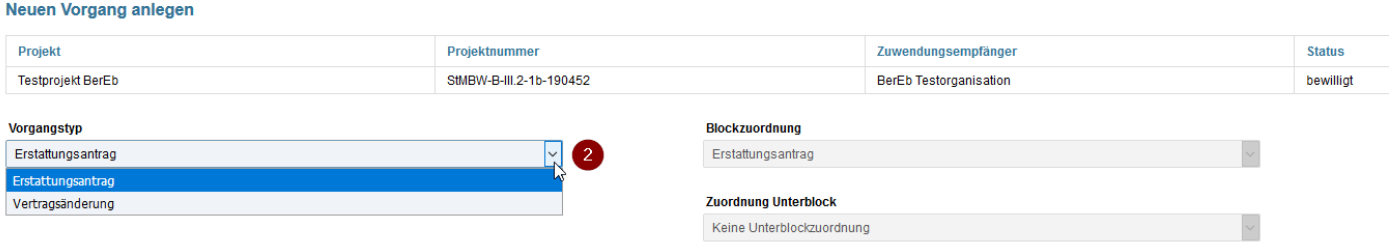

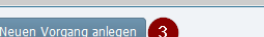

# Ausfüllen des Erstattungsantrages

Erstattungsantrag

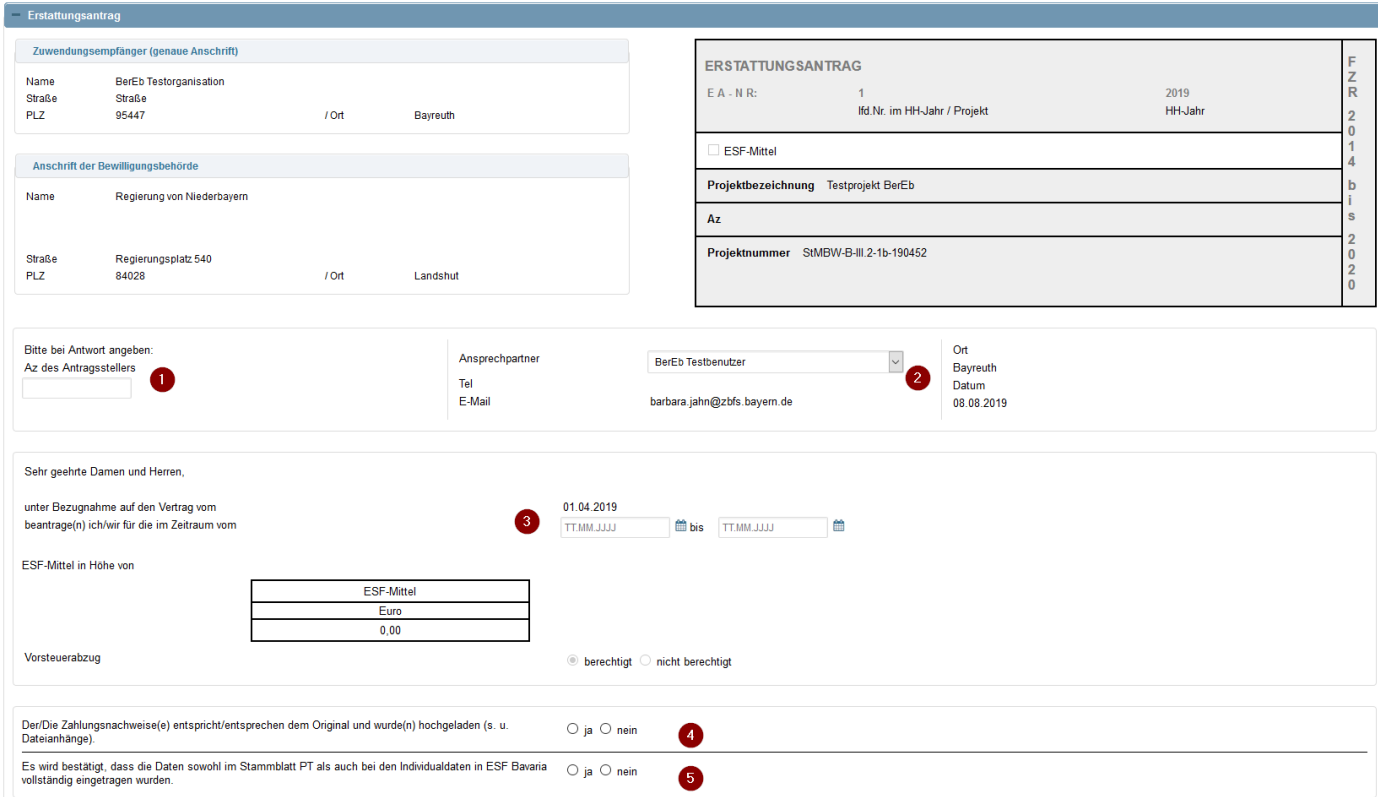

- 1. Es kann ggf. ein Aktenzeichen eingetragen werden (klein Pflichtfeld).
- 2. Falls mehrere Ansprechpartner in Ihrer Organisation vorhanden sein sollten, dann können Sie hier eine Auswahl treffen. Standardmäßig wird der Benutzer angezeigt, der das Projekt erzeugt hat.
- 3. Tragen Sie bitte Beginn und Ende des Zeitraums ein, den Sie abrechnen möchten. Mit Hilfe des Kalendersymbols kann ein Datum ausgewählt werden.

#### Hinweise:

Die Tabelle "ESF-Mittel" wird automatisch befüllt, sobald Sie unten den Abschnitt "Finanzierung" ausgefüllt haben.

Das Feld "Vorsteuerabzug" kann an dieser Stelle nicht bearbeitet werden. Hier wird die Eingabe angezeigt, die im Dialog Administration --> Projektträger erfasst wurde.

- 4. Bestätigen Sie hier, dass Sie den/die Zahlungsnachweis(e) hochgeladen haben. Eine Möglichkeit zum Dateiupload finden Sie am Ende des Formulars.
- 5. An dieser Stelle muss bestätigt werden, dass alle Teilnehmenden im Dialog Individualdaten erfasst wurden. Die Daten der Teilnehmenden sind stets aktuell zu halten. Bitte überprüfen Sie diese, bevor Sie den Erstattungsantrag online stellen.

## Ausfüllen der Finanzierung und Antrag stellen

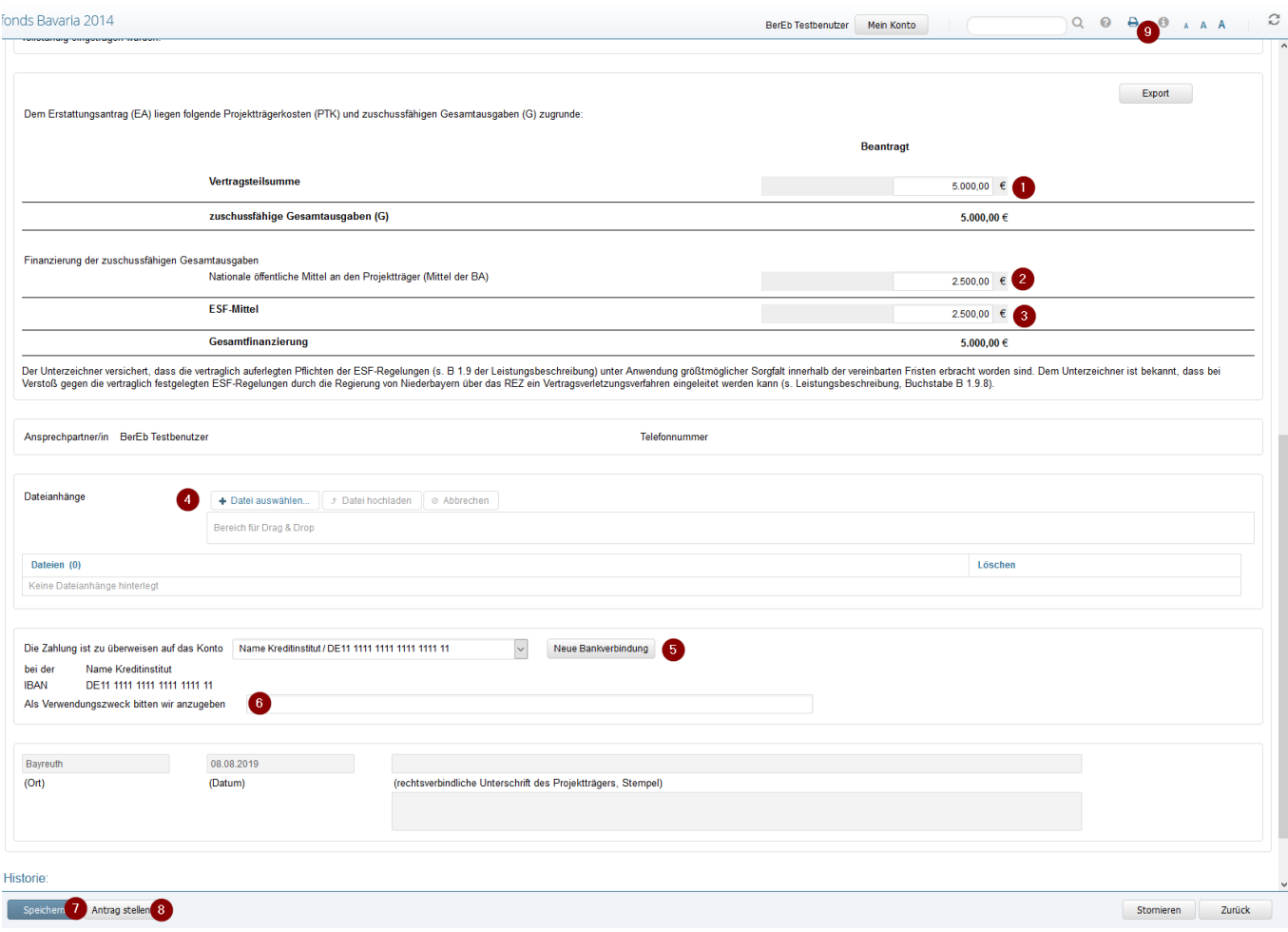

- 1. Erfassen Sie zuerst die "Vertragsteilsumme" für den Abrechnungszeitraum.
- 2. Die "Mittel der BA" betragen 50 % der "Vertragsteilsumme".
- 3. Die "ESF-Mittel" betragen ebenfalls 50 % der "Vertragsteilsumme".

Hinweis: "Zuschussfähige Gesamtausgaben" und "Gesamtfinanzierung" müssen gleich hoch sein, ansonsten erscheint oben diese Fehlermeldung:

3 Zuschussfähige Gesamtausgaben und Gesamtfinanzierung müssen gleich hoch sein.

- 4. An dieser Stelle können der/die Zahlungsnachweis(e) hochgeladen werden.
- 5. Bitte überprüfen Sie hier die enthaltene Bankverbindung. Sollten Sie ein neues Bankkonto erfassen wollen, dann klicken Sie auf "Neue Bankverbindung".
- 6. Es kann ein Verwendungszweck eingegeben werden (kein Pflichtfeld).
- 7. Klicken Sie bitte zuerst auf Speichern bevor Sie auf …
- 8. Antrag stellen klicken! Eine Antragstellung ist nur mit einem aktivierten authega Konto möglich.

Die Angaben im Erstattungsantrag werden vom System geprüft. Falls eine oder mehrere Prüfungen fehlschlagen, wird der Antrag nicht gestellt und im oberen Bereich erscheinen entsprechende Fehler- oder Hinweismeldungen. Korrigieren Sie die genannten Angaben und klicken Sie dann erneut auf "Antrag stellen".

9. Der Erstattungsantrag ist nur im System online zu stellen. Eine Zusendung auf dem Postweg ist nicht erforderlich.

Anmerkung: Hilfe des Druckersymbols kann ein PDF für den Erstattungsantrag erzeugt werden. Pop-ups müssen für ESF Bavaria zugelassen werden, ansonsten kann die Datei nicht heruntergeladen werden! Bitte erzeugen Sie die Druckversion immer erst nachdem Sie auf "Antrag stellen" geklickt haben, denn nur so können Sie sichergehen, dass die Onlineund die Druckversion miteinander übereinstimmen.

## Schaltflächen

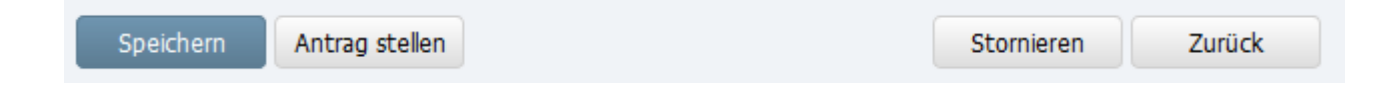

## Speichern und Zurück

Sie können den Antrag jederzeit "Speichern" und anschließend die Seite mit "Zurück" wieder verlassen. Sie werden dadurch wieder auf die Vorgangsansicht weitergeleitet.

## Antrag stellen

Der Erstattungsantrag kann mit Hilfe des Buttons "Antrag stellen" nur gestellt werden, wenn Sie vorher auf "Speichern" geklickt haben und keine Fehlermeldungen am oberen Bildschirmrand auftauchen.

## Stornieren

Ein irrtümlich angelegter Erstattungsantrag kann auch wieder storniert werden. Wenn er jedoch einmal storniert ist, dann kann er nicht wieder bearbeitet werden. Der Vorgang wird dadurch nicht gelöscht, er erscheint stattdessen mit dem Vorgangstatus "storniert" in der Liste der "Abgeschlossenen Vorgänge".